# **Comunicación con los Discípulos**

Usando Google Classroom, los catequistas pueden enviar correos electrónicos a los discípulos individualmente o como clase.

## **Enviando correos electrónicos a los discípulos**

- 1. Navegue hasta la clase a la que pertenece el o los discípulos.
- 2. Haga clic en la pestaña **Gente (People)** en la parte superior de la página a la derecha de **Novedades (Stream) y Clase (Classwork).**<br> $\sum_{\text{Stress} \atop \text{Stress} \text{Cissner}}$

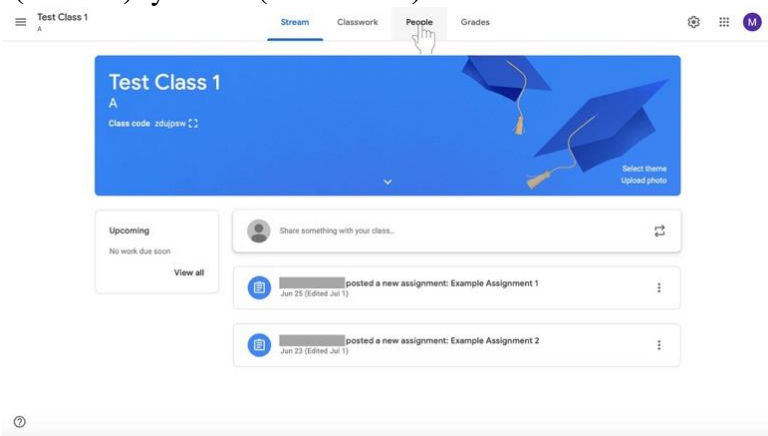

### **3.** Para **enviar un correo electrónico a toda la clase,**

 $^\circledR$ 

a. Seleccione la casilla de verificación situada encima de la lista de nombres.

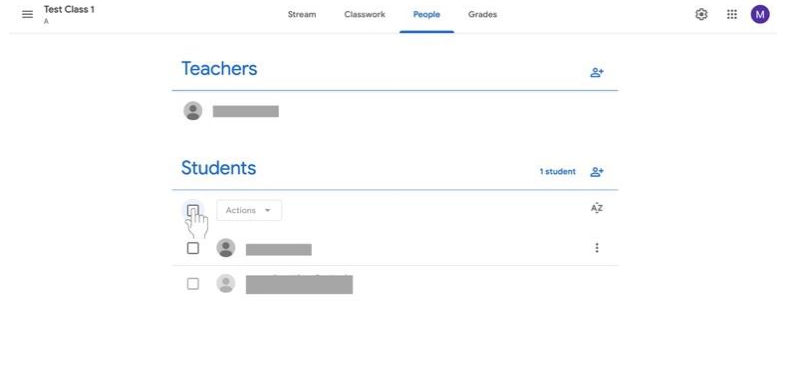

b. Bajo la etiqueta Estudiantes (**Students)**, seleccione el menú titulado **Acciones** (**Actions**). Aparecerá un menú.

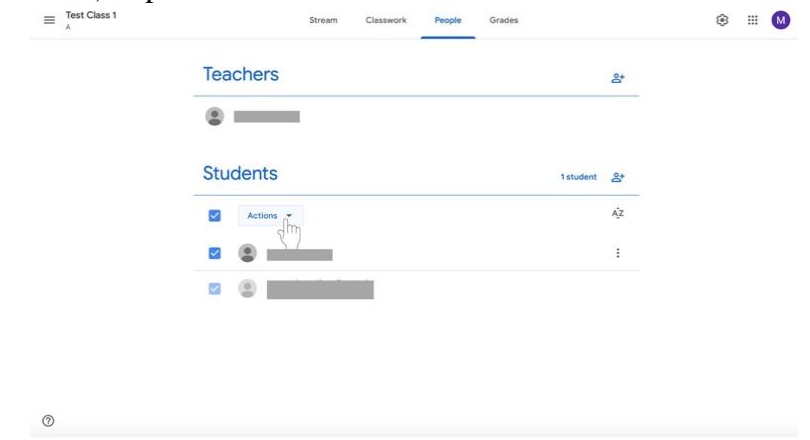

c. En el menú, seleccione **Email**, que estará en la parte superior de la lista.

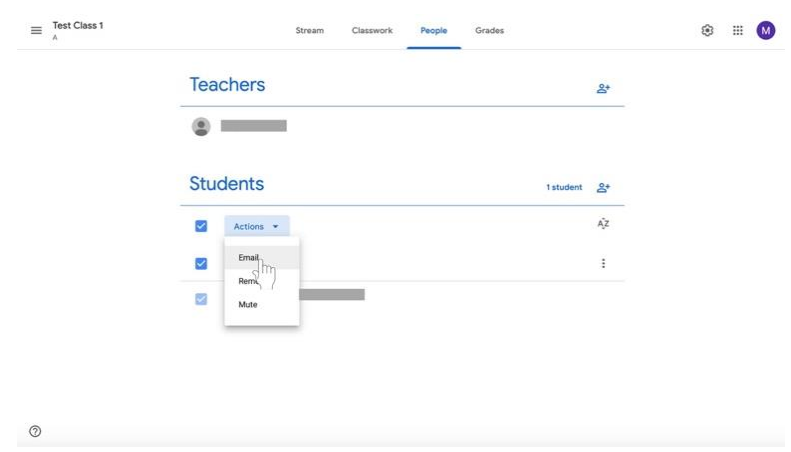

## 4. Para **enviar por correo electrónico a varios discípulos**,

a. Marque los nombres de los discípulos a los que quiere enviar un correo electrónico usando las casillas a la izquierda de sus nombres.

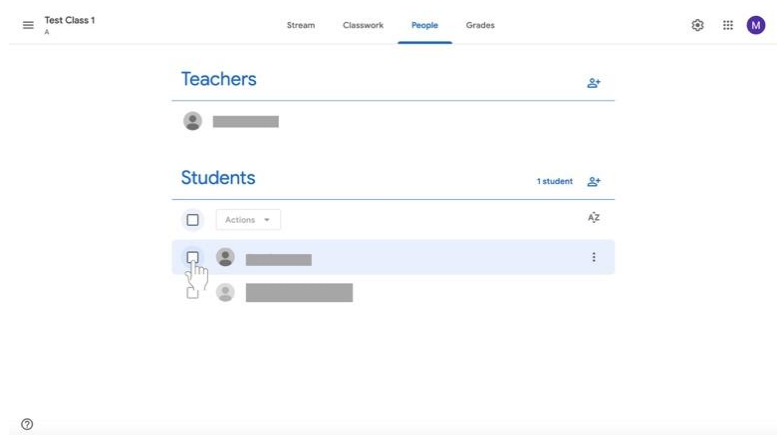

b. Bajo la etiqueta **Estudiantes (Students),** seleccione el menú titulado **Acciones (Actions).** Aparecerá un menú.

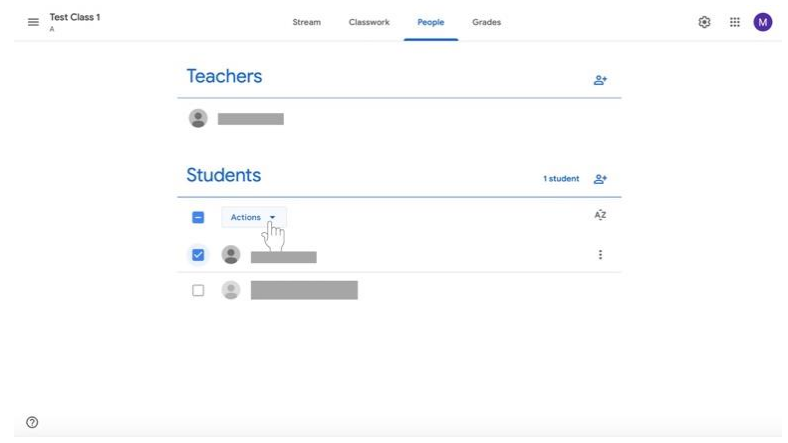

c. Desde el menú, selecciona **Email**, que estará en la parte superior de la lista.

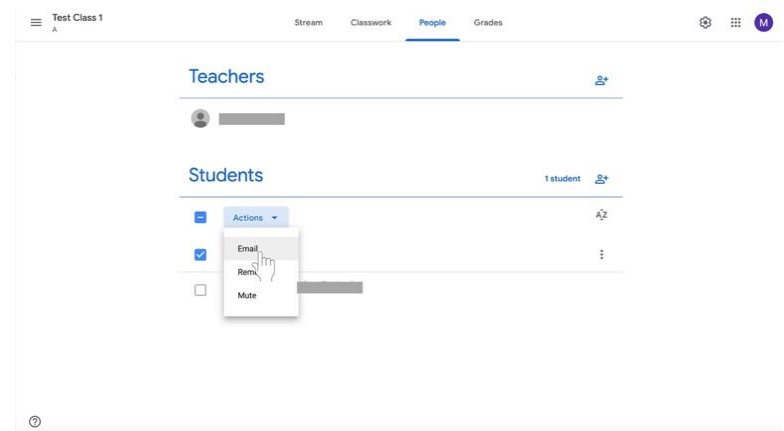

5. Para **enviar un correo electrónico a un solo discípulo,**

 $_{\odot}$ 

a. Encuentra el nombre del discípulo en la **Lista de Estudiantes (Students).**

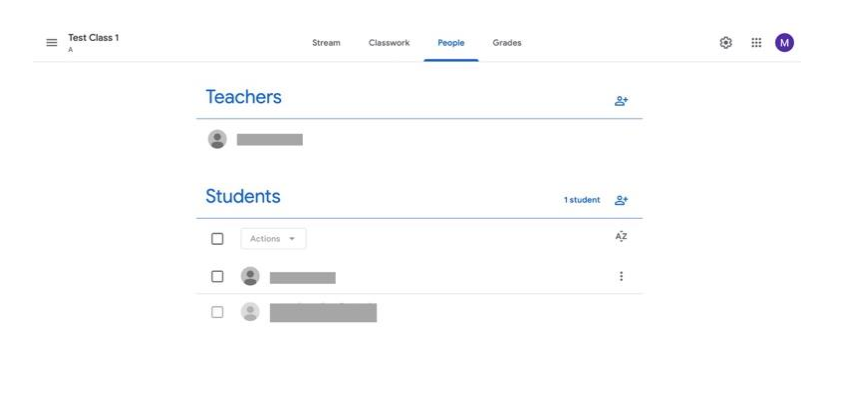

b. Haga clic en el botón de Más (**More)** que se muestra como una elipse vertical. Aparecerá un menú.

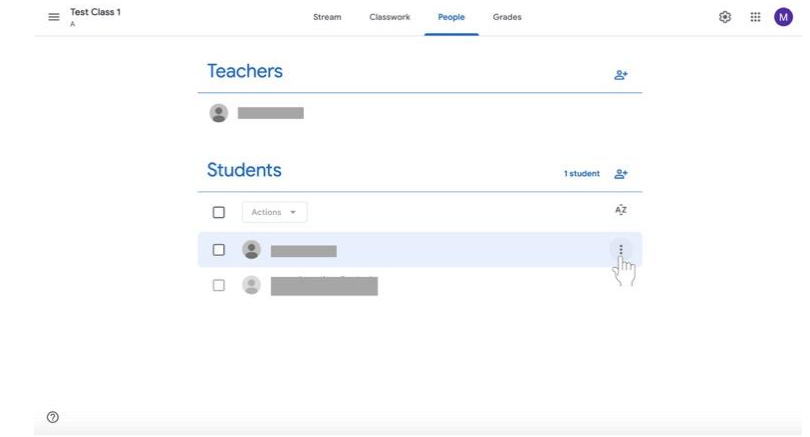

c. Seleccione **el correo electrónico del estudiante del menú.**

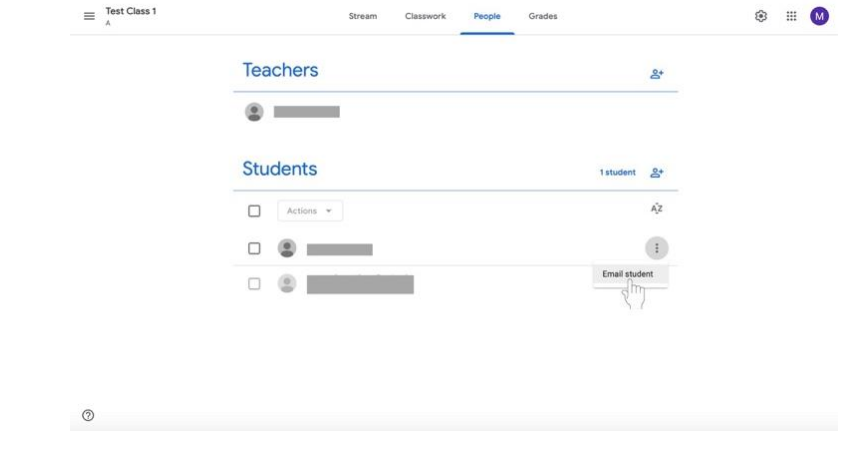

- 6. Redacte su correo electrónico.
- 7. Haz clic en el botón de **Enviar** (S**end)** en la parte inferior derecha del cuadro cuando hayas terminado.

#### **Publicar Anuncios**

En lugar de enviar correos electrónicos, el catequista puede recordar a los discípulos el trabajo y enviar otros anuncios mediante la publicación de un anuncio. Estos anuncios aparecerán en la sección **Novedades (Stream)** de la página de la clase y estarán disponibles para que todos los discípulos de la clase los lean. Utilice esta función para recordar a los discípulos los próximos eventos, las fechas límite de las asignaciones y más. **Todos los discípulos de su clase tendrán acceso a la corriente. Por favor, asegúrense de ser profesionales con todos los anuncios que publiquen.**

1. Haz clic en la pestaña **Stream** en la parte superior de la página si aún no estás allí.

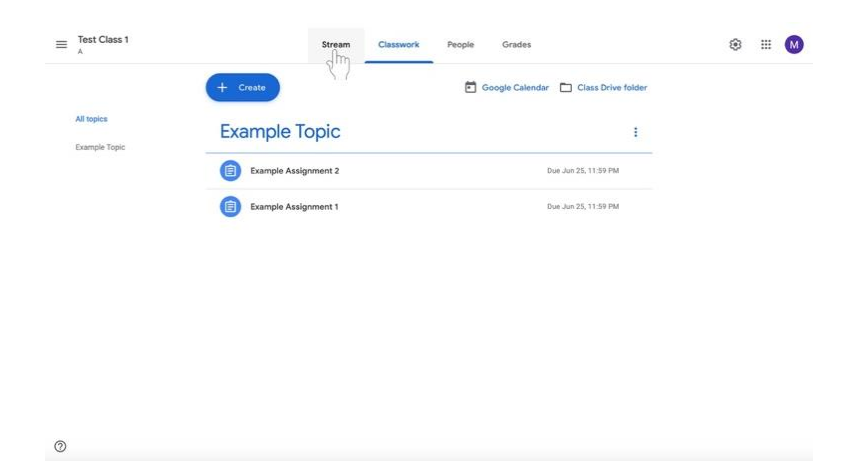

2. Haga clic en **Compartir algo con su clase** (**Share something with your class)…**  debajo del nombre de la clase y la información en el cuadro de color.

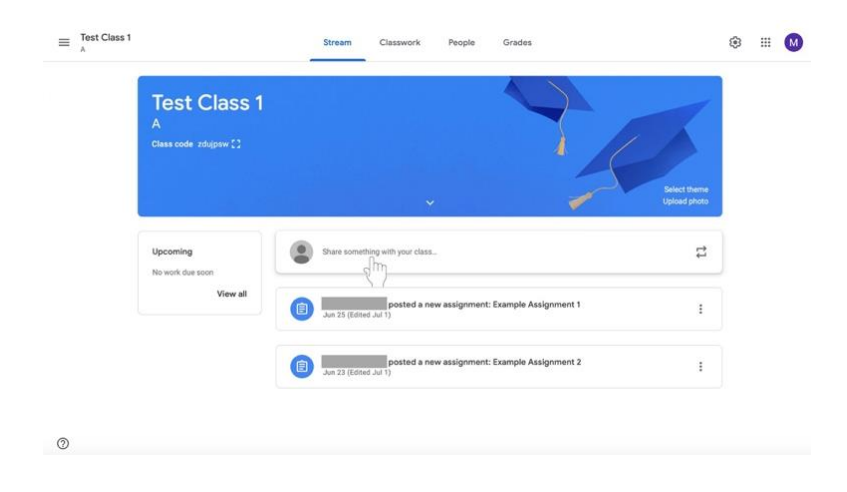

3. Debajo de la etiqueta **"Para" (For)** añada una clase a la que esté destinado el mensaje si es necesario, haciendo clic en la casilla con el nombre de la clase. (No se puede deseleccionar la clase en cuya página se encuentra).

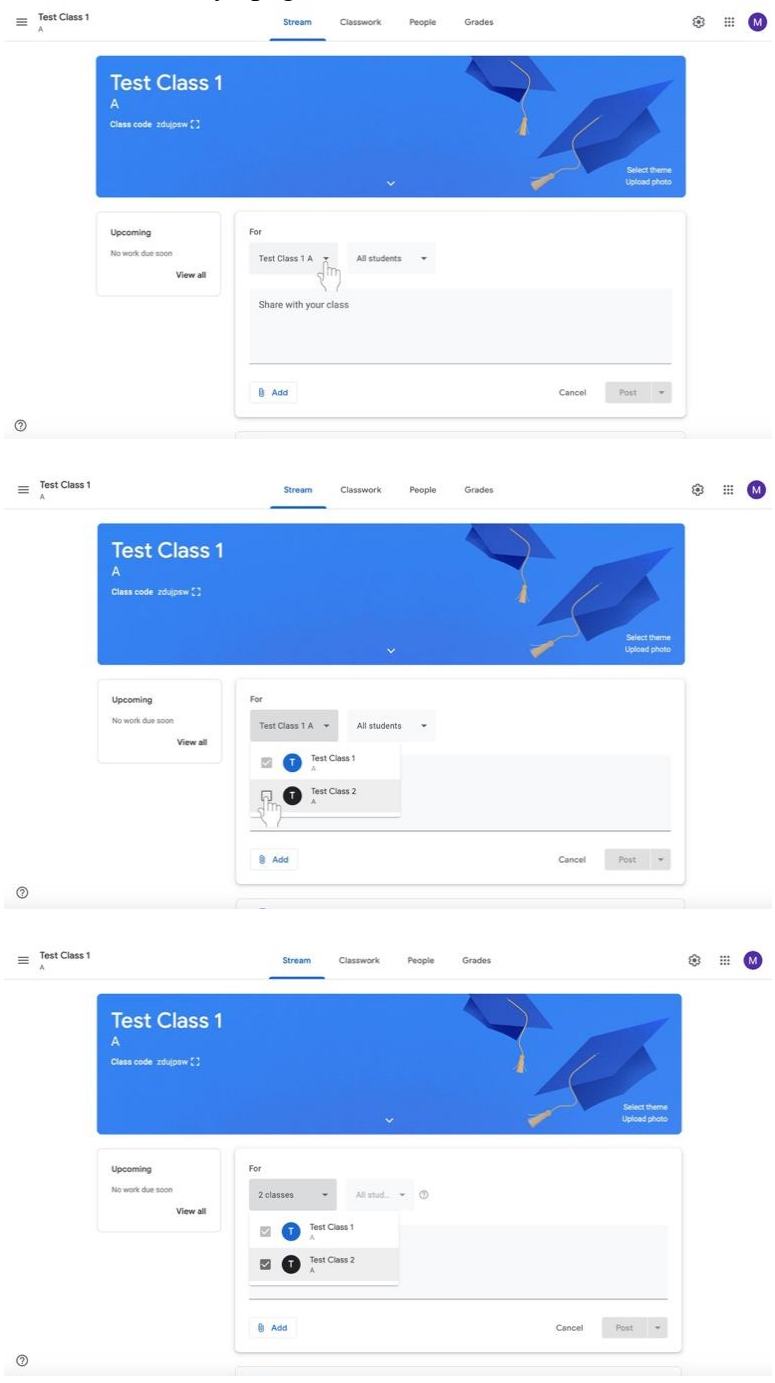

4. Seleccione los discípulos a los que se enviará el mensaje haciendo clic en el cuadro titulado **Todos los estudiantes (All Students) Todos los estudiantes** está predeterminado y no necesita ser cambiado si el mensaje está destinado a cada discípulo.

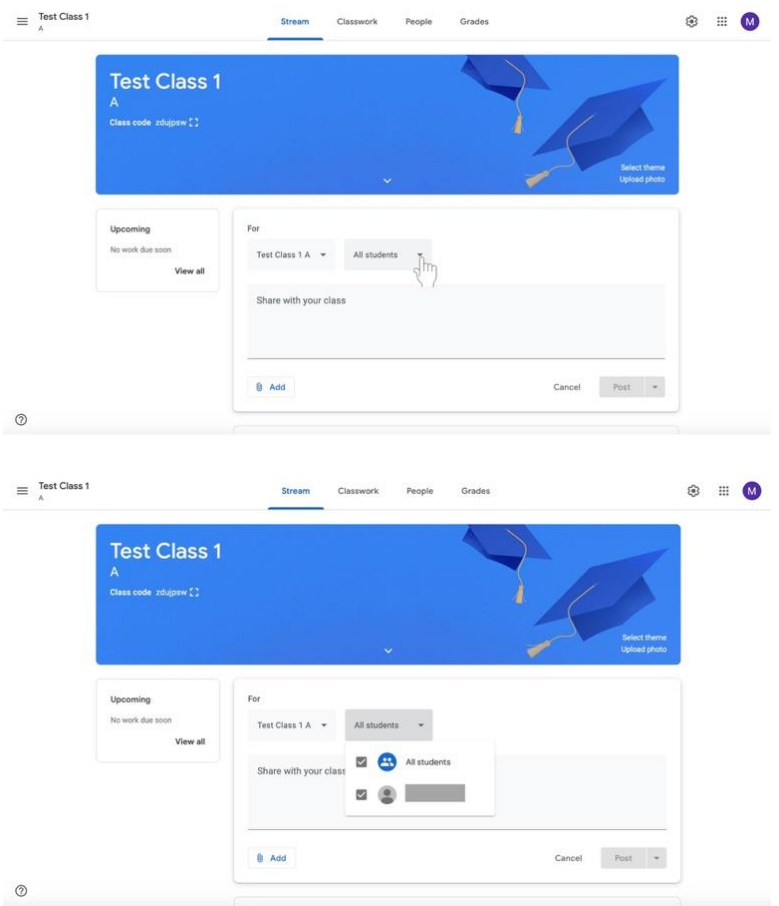

**5.** Haga clic en el cuadro grande llamado **Compartir con su clase (Share with your class).**<br>  $\bullet$   $\bullet$   $\bullet$   $\bullet$ 

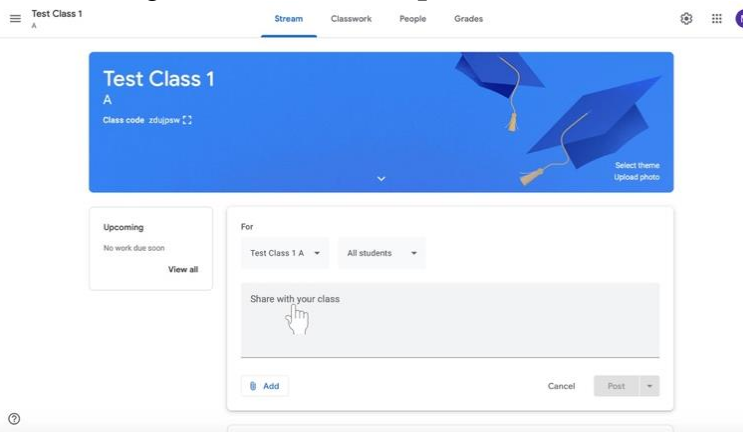

 $_{\odot}$ 

#### 6. Escriba su mensaje.

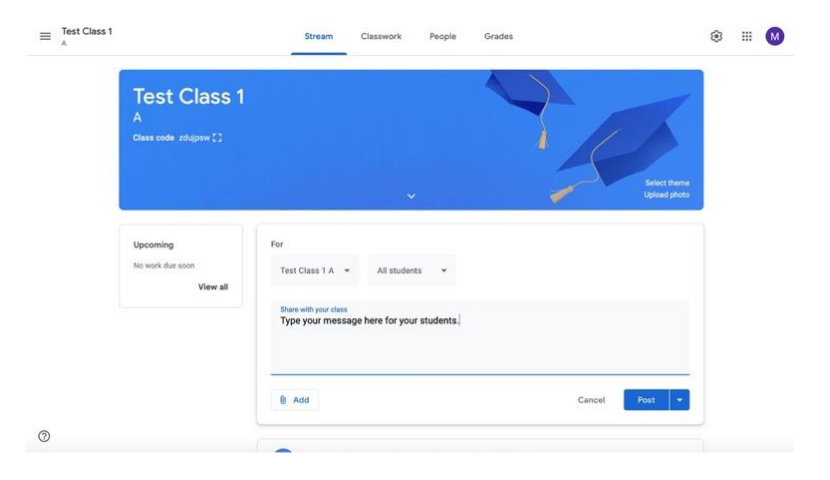

7. Si desea añadir material (un elemento de Google Drive, un enlace, un archivo o un vídeo de YouTube), haga clic en el botón **Añadir** en la parte inferior izquierda del cuadro.

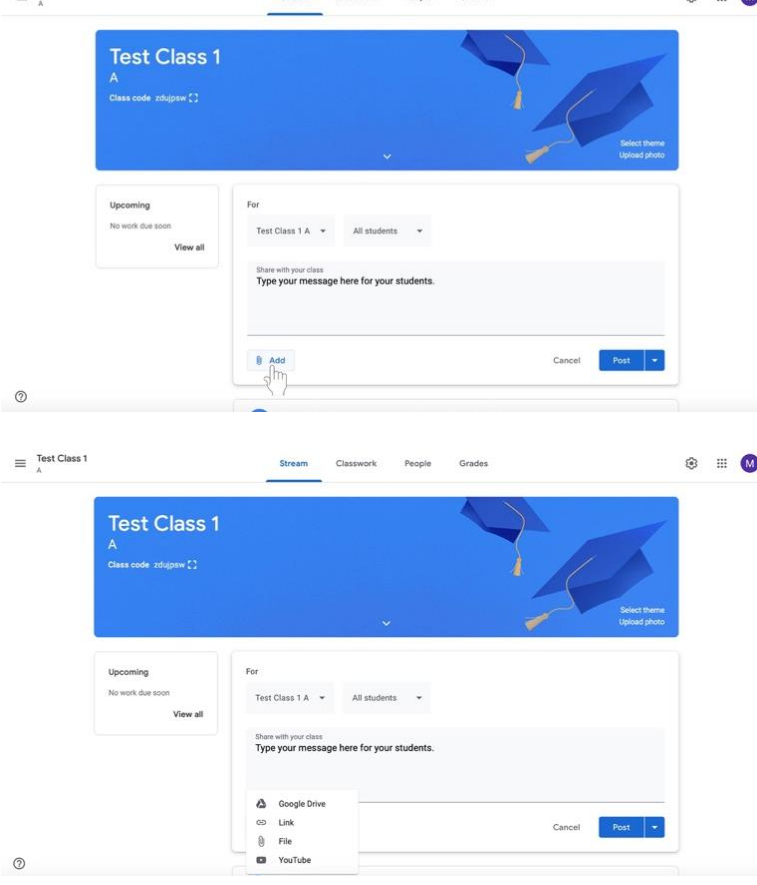

a. Siga las instrucciones de las siguientes casillas que aparecen dependiendo de sus selecciones.

- 8. Envíe su mensaje.
	- a. Si desea **publicar su mensaje inmediatamente**, haga clic en el cuadro titulado **Publicar (Post)** en la parte inferior derecha del cuadro.

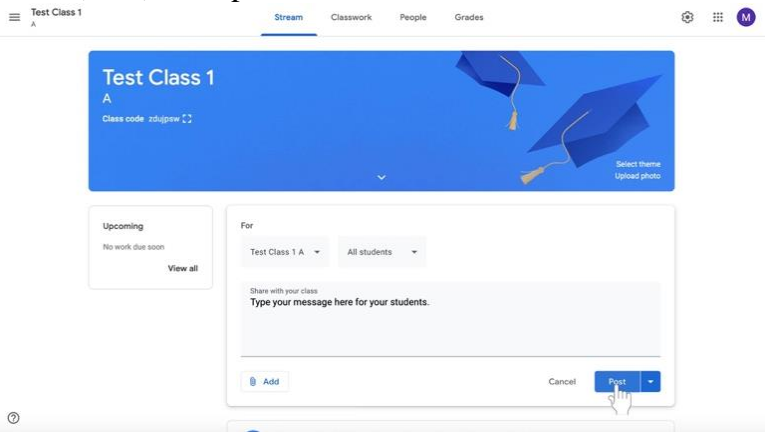

b. Si desea que su **mensaje se publique automáticamente en otro momento**, haga clic en la flecha que se encuentra a la derecha del botón **Publicar (Post)** en la parte inferior derecha del cuadro.

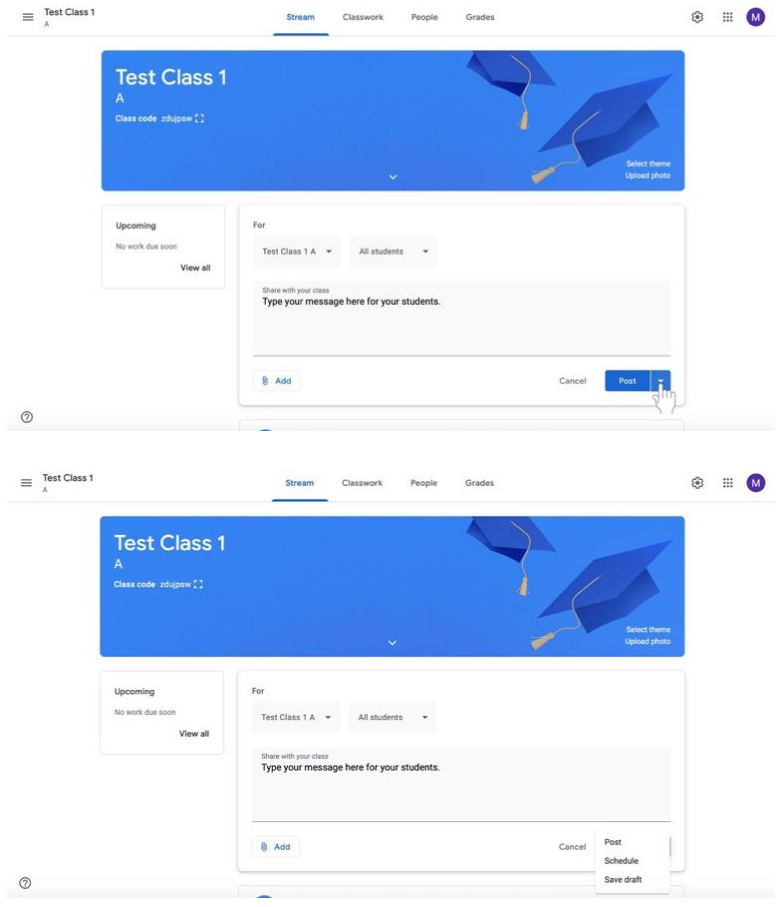

i. Aparecerá un menú. Seleccione Programar (**Schedule)**.

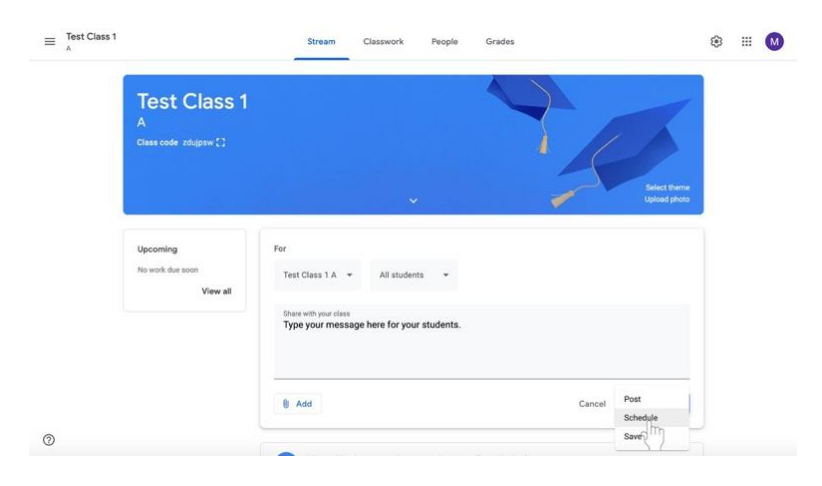

ii. Haz clic en la fecha y la hora para escribir cuando quieras compartir tu mensaje.

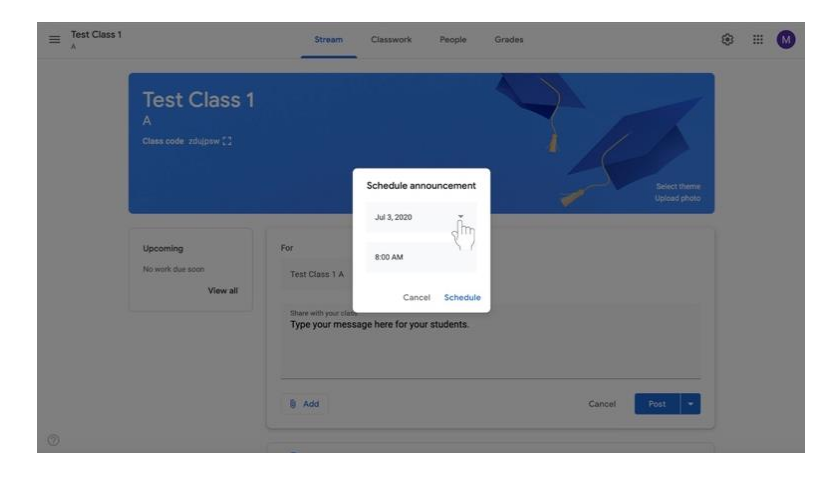

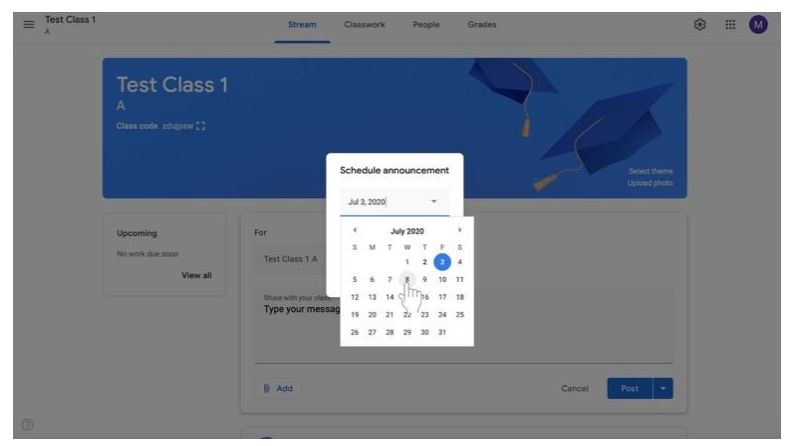

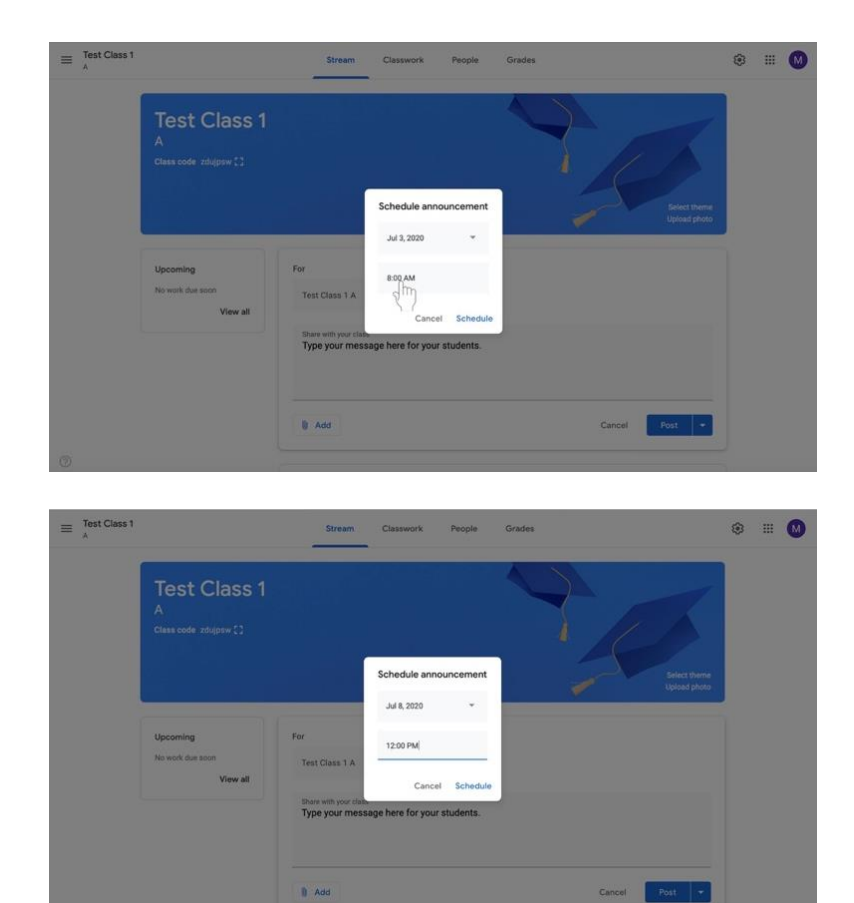

iii. Seleccione Programar (**Schedule)** en la parte inferior derecho del recuadro.

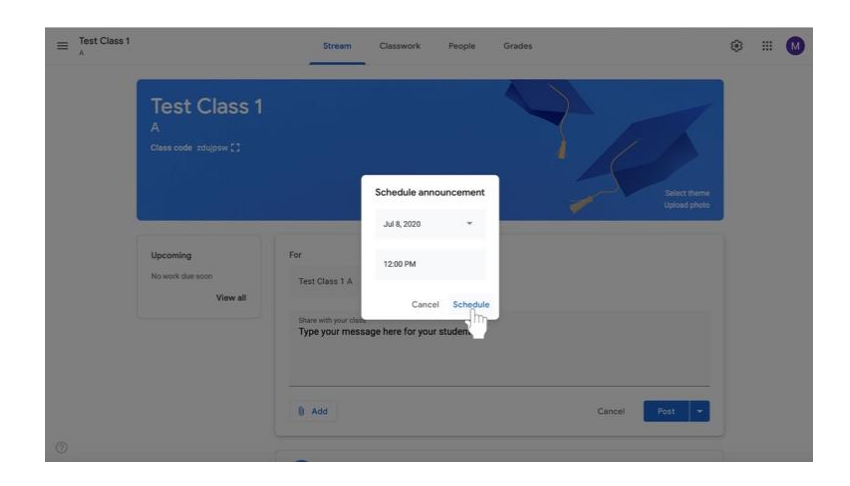

- c. Si quieres **guardar el mensaje para más tarde,** haz clic en la flecha a la derecho del botón **Publicar (Post)** en la parte inferior derecha del cuadro.
	- i. Selecciona **Guardar como Borrador** (**Save as draft)** para volver a tu mensaje más tarde.

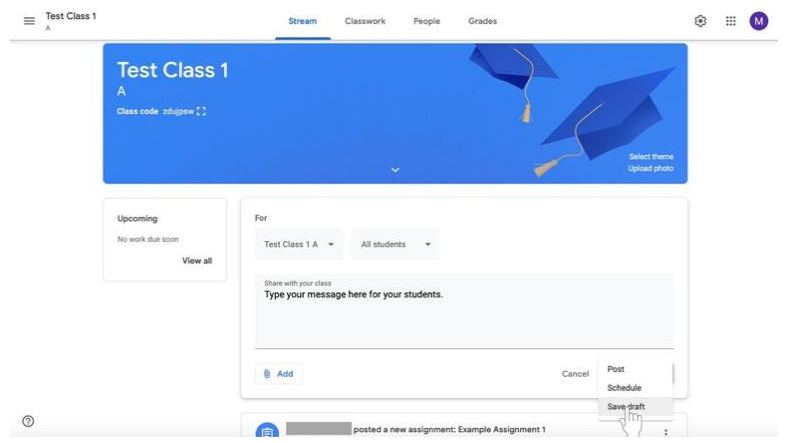